## Importing verify relationships

Lastly, the following example shows you how to import some verify relationships from the same CSV file sample.

To import verify requirements

 Click File > Import From > Import CSV to open the CSV import wizard interface, see figure below.

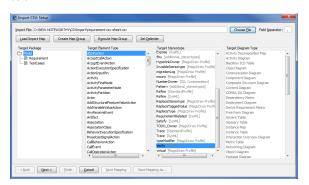

- 2. Click to browse and select your CSV file.
- 3. Select a Target Package
- 4. Select a target type of **Abstraction** with a stereotype of **Verify**.
- 5. Click . The **Import CSV: Mapping** dialog will open, see figure below.

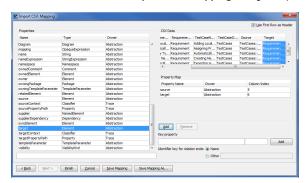

6. Select the column Source from the CSV file and the property source from the Properties list,

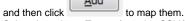

7. Select the column **Target** from the CSV file and associate it with the property **target** by clicking

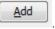

8. Click .Your MagicDraw containment tree should show the verify relationships created as in figure below.

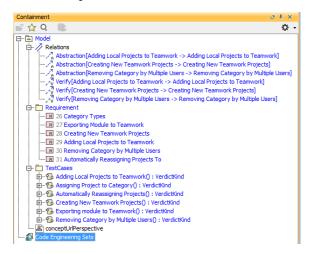